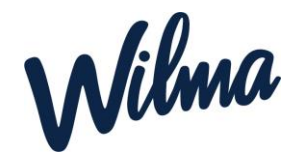

## Huoltajan ohje varhaiskasvatushakemuksen tekemiseen

Kuntamme on ottanut käyttöön Wilma varhaiskasvatuksen. Järjestelmän avulla huoltajat voivat

- Hakea lapselle paikkaa varhaiskasvatuksesta
- Ottaa varhaiskasvatuspaikan vastaan
- Tarkastella lapselle tehtyjä päätöksiä
- Ilmoittaa tulotiedot varhaiskasvatuksen laskutusta varten
- Hakea muutosta lapsen varhaiskasvatukseen sekä irtisanoa varhaiskasvatuspaikan
- Varata lapselle hoitoaikoja
- Tarkastella lapsen varhaiskasvatussuunnitelmaa ja muita lapselle tehtyjä asiakirjoja
- Vastata varhaiskasvatuksen järjestämistä koskeviin kyselyihin
- Ilmoittautua esiopetukseen ja perusopetukseen sekä tehdä muita hakemuksia
- Viestiä varhaiskasvatuksen henkilökunnan kanssa

Jokainen huoltaja käyttää Wilmaa henkilökohtaisella tunnuksella. Wilma varhaiskasvatuksen käyttö edellyttää vahvaa tunnistautumista. Huoltaja luo itse Wilma-tunnuksen linkistä avautuvien ohjeiden mukaisesti tai käyttää olemassa olevaa Wilma-tunnustaan. Huoltaja voi linkittää kaikki lastensa (varhaiskasvatuslapset sekä koululaiset) saman tunnuksen alle.

- Mikäli sinulla ei ole mahdollisuutta tehdä vahvaa tunnistautumista Suomi.fipalvelussa, ole yhteydessä varhaiskasvatusjohtajaan, jolta saat ohjeet varhaiskasvatushakemuksen tekemiseen sekä Wilma-tunnuksen luomiseen

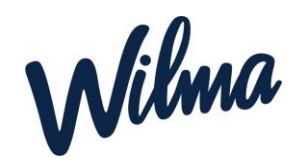

## Varhaiskasvatukseen hakeminen

**HUOM!** Vain toinen lapsen huoltajista tekee varhaiskasvatushakemuksen.

- **A) Huoltaja, joilla on jo Jokioisten kunnan Wilma-tunnus esim. koululaiselle, tekee varhaiskasvatushakemuksen vanhoilla tunnuksillaan (siirry kohtaan Varhaiskasvatushakemuksen tekeminen).**
- **B) Huoltaja, jolla ei ole tunnusta Jokioisten kunnan Wilmaan**
	- Siirry selaimella osoitteeseen *<https://jokioinen.inschool.fi/connect/daycare>*
	- Syötä sähköpostiosoitteesi ja lähetä itsellesi varmistusviesti.
	- Siirry sähköpostiisi saamasi linkin kautta takaisin Wilmaan.
	- Klikkaa *Seuraava ja Siirry tunnistautumiseen*.
	- Tunnistaudu valitsemallasi tavalla ja palaa sen jälkeen Wilmaan.
	- Klikkaa *Seuraava*.
	- Keksi itsellesi salasana ja klikkaa *Seuraava*.
	- Klikkaa *Luo tunnus* ja siirry takaisin etusivulle linkistä.
	- Nyt hakemuksen tekeminen onnistuu **Varhaiskasvatus**-toiminnon kautta.

## **Varhaiskasvatushakemuksen tekeminen**

- Kirjaudu Wilmaan
- Klikkaa *Tee varhaiskasvatushakemus* -linkkiä. Jos et näe ylävalikossa *Varhaiskasvatus*linkkiä, klikkaa oikeasta yläkulmasta omaa käyttäjätunnustasi, jolloin varhaiskasvatuslinkki ilmestyy ylävalikkoon.

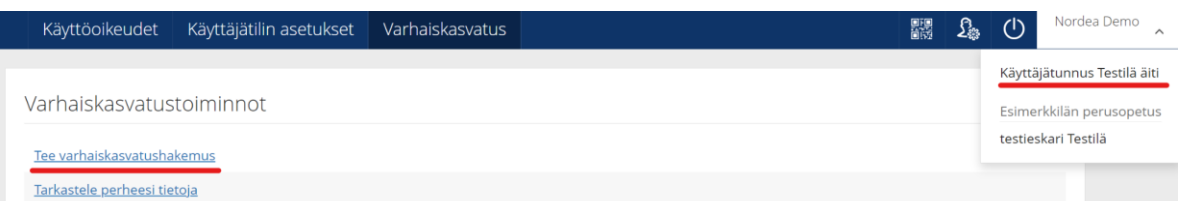

## *Huomaa, että jos käytät olemassa olevaa tunnusta, sinun täytyy tunnistautua vahvasti ennen kuin pääset tekemään varhaiskasvatushakemuksen. Ohjelma ohjaa tunnistautumisen tekemiseen, kun painat Tee varhaiskasvatushakemus -linkkiä*

- Täydennä perhetiedot: Lisää kaikki samassa taloudessa asuvat aikuiset ja kaikki perheessä asuvat lapset.
- Jos tunnukseesi on jo liitetty koululainen, jolla on oma Wilma-tunnus, saatat nähdä hänet jo valmiiksi lisättävissä tiedoissa. **Huom. Täytä kuitenkin koululaisen nimitiedot ja henkilötunnus, ja tallenna ne +-painikkeella**
- Perhetiedot vaikuttavat varhaiskasvatusmaksun määrään.

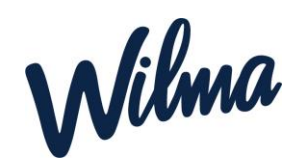

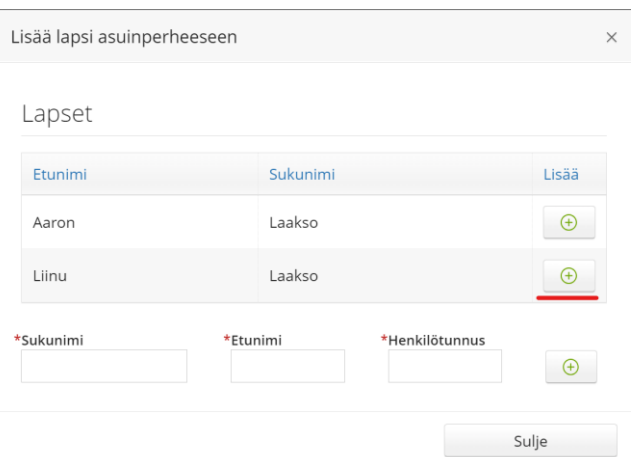

○ Valitse listasta lapsi, jolle haluat hakemuksen tehdä. Klikkaa *Jatka*.

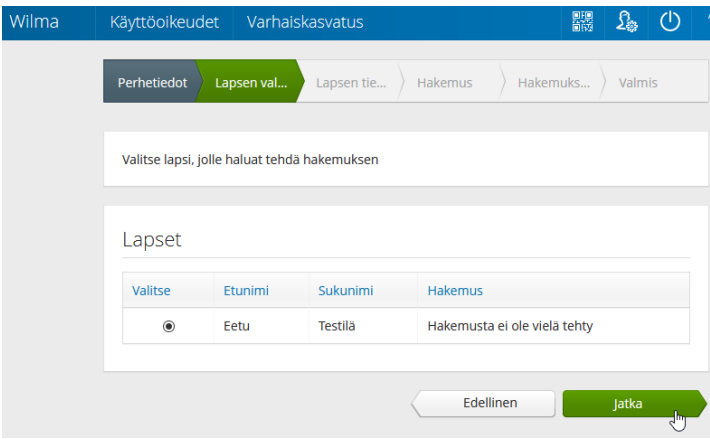

*Jos et näe lisäämäsi lapsen tietoja Lapsen valintasivulla, palaa Perhetietoihin ja tarkista, että lapsen henkilötunnus on annettu oikein (välimerkillä A). Jos lapsi on Aikuiset-osiossa, poista lapsen tiedot punaisella miinus-painikkeella, tallenna tiedot ja lisää lapsi uudestaan.*

- Täytä hakemuslomakkeen tiedot, Klikkaa *Tallenna tiedot ja jatka*.
- Lisää tarvittaessa liitteitä hakemukselle ja tarkista, että tiedot ovat oikein. Klikkaa lopuksi *Lähetä hakemus* ja hyväksy vahvistusilmoitus. Klikkaa *Poistu*, jos olet valmis. Jos haluat tehdä hakemuksen vielä toiselle lapselle, klikkaa *Palaa lapsen valintasivulle*.
- **Et saa erikseen sähköpostiviestiä hakemuksen lähettämisestä. Voit seurata hakemuksen tilaa Wilmassa Hakemukset ja päätökset -sivulla, kun klikkaat hakemuksen auki.**
- Jos tallensit hakemuksen keskeneräisenä, etkä vielä lähettänyt sitä, voit jatkaa hakemuksen tekemistä Wilman etusivulta.

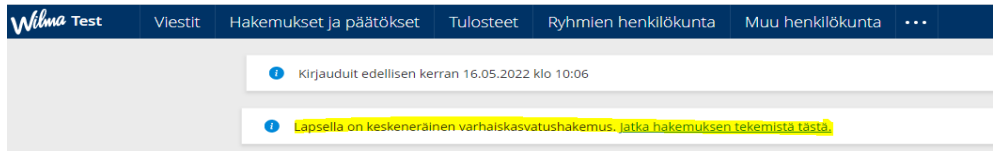